## **You can make: A story with actions and animations**

Allow: 30 mins Level: Expert

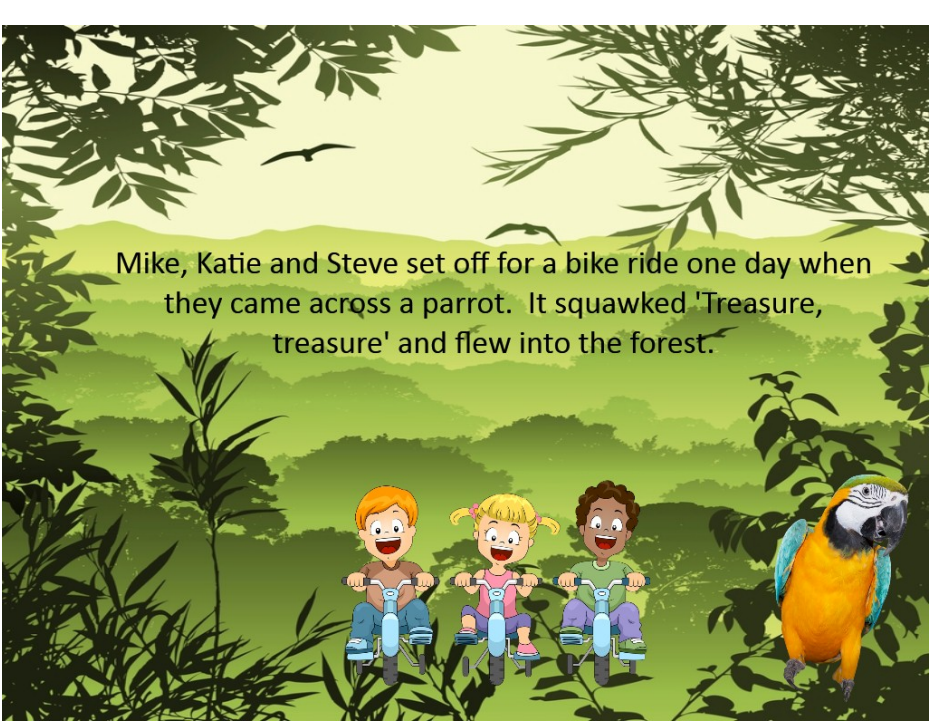

## **How to make:**

- 1. Open Easiteach and click **new** for a new page.
- 2. Click the text icon to go into **create text** mode.
- 3. Click on the page and type a title.
	- 4. Click the **select tool**, select the text and change the font and size of the text using the tools on the toolbar.
	- 5. Click the **multimedia bank** and search for a page background. Add the image to the page.
		- 6. Select the image and open the **accelerator menu**. Choose 'Set as page background'.
		- 7. Click on the page number on the toolbar and choose **storyboard mode**.
		- 8. Click on the copy button under the current page and then on the paste button. A new page will be created.
		- 9. Double click on the new page to edit it.
- 10. Click on the text icon to go into **create text** mode. Click on the page and type the first line of your story.
- 11. Open the **multimedia bank** and select a first character to put on the page and another character or prop to be revealed. Resize and position these images as required.
	- 12. Select the first character. Click on the special effects tools icon.
	- 13. From the **actions** drop down menu choose 'Hide / Reveal object'.
- 14. Change the options to reveal a 'Different object' that starts 'Hidden' and then drop the picker on the second image placed on the page. Change the time interval to show the image for 10 seconds. Now click 'OK'. The second object will be hidden.
- 15. Select **play mode** and test that the reveal lasts long enough by clicking on the parrot.
- 16. Click on the 'add a new page' button and choose a page background as before.
- 17. Click on the text icon to go into **create text** mode. Click on the page and type the second part of your story.
- 18. Select a character to move across the page. Resize and position this image as required.

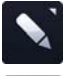

- 19. Click on the Drawing icon. Select the **pen tool** and draw a meandering line across the page.
- 20. Select the character and click on the special effects tools icon.
- 21. From the **animations** drop down choose 'Follow a line'.
- 22. Drag the picker to the line you want the character to follow, select a length of time for the animation to last, always animate (so the animation starts when the page opens in play mode), and a repeat option. Click OK.
- 23. Select the line you have drawn and delete it from the page.
- 24. Your activity is now ready to use. Use play mode in the classroom so that all the actions and animations are activated.